## **MetaFluor** ソフトウェアを用いた画像取得時にオートスケール表示を無効にするには

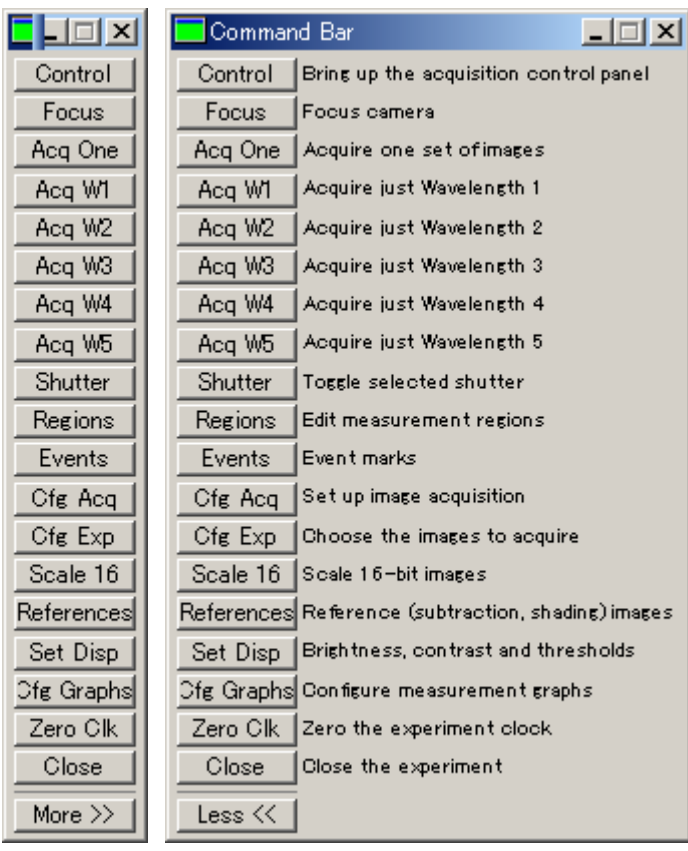

図1 図2

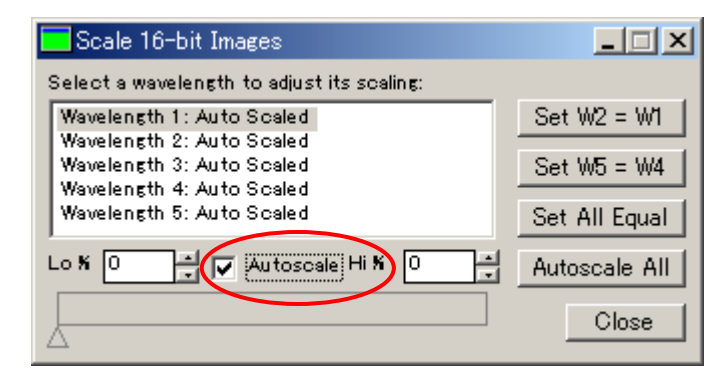

図3

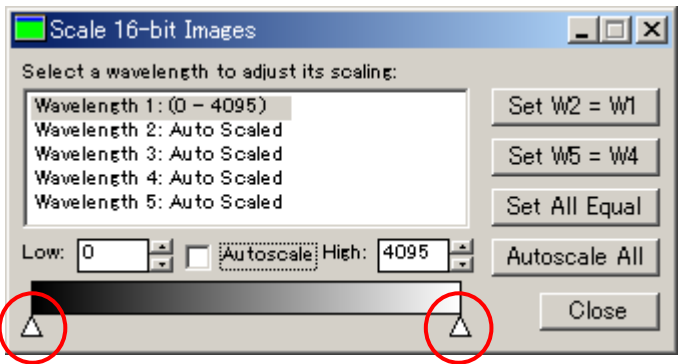

図4

Molecular Devices Japan KK/ Imaging Team (1/1)

1)MetaFluor を立ち上げますと上の どちらかのコマンドバーが表示されます。 (図1、図2)

2) Scale 16 ボタンをクリックします。

3)Scale 16-bit Images ダイアログボックス が表示されます。(図3)

4) Wavelength 1: Auto Scaled になっている 場合は、下の Autoscale チェックボックスを はずします。(図3)

5)グレースケールバーの左右の△印を調整 し希望の輝度値範囲に設定します。(図4)

6)この作業を必要に応じてご使用中の他の Wavelength に対しても同様に、設定を行い ます。

以上です。